# **Beer op schoenen** – video les

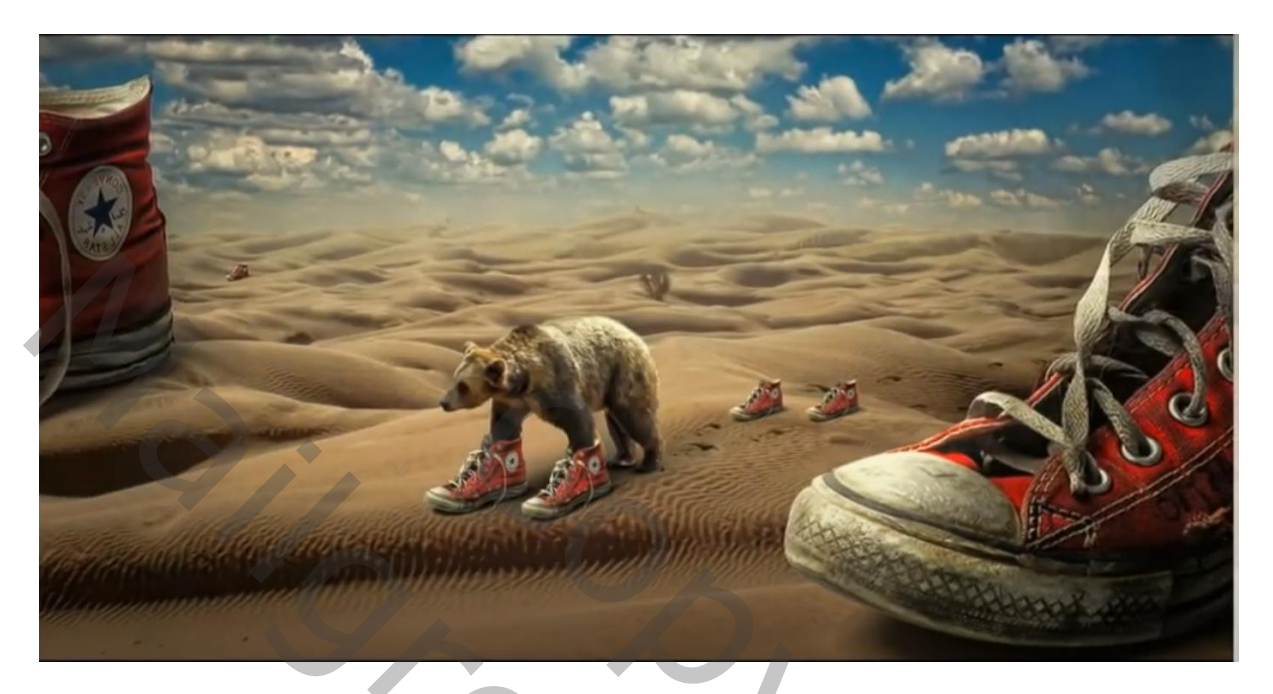

Nodig : beer; woestijn; schoen; wolken

Afbeelding "woestijn" openen; achtergrond laag ontgrendelen Selectie maken van het zand; laagmasker toevoegen Onder die laag de wolken plaatsen

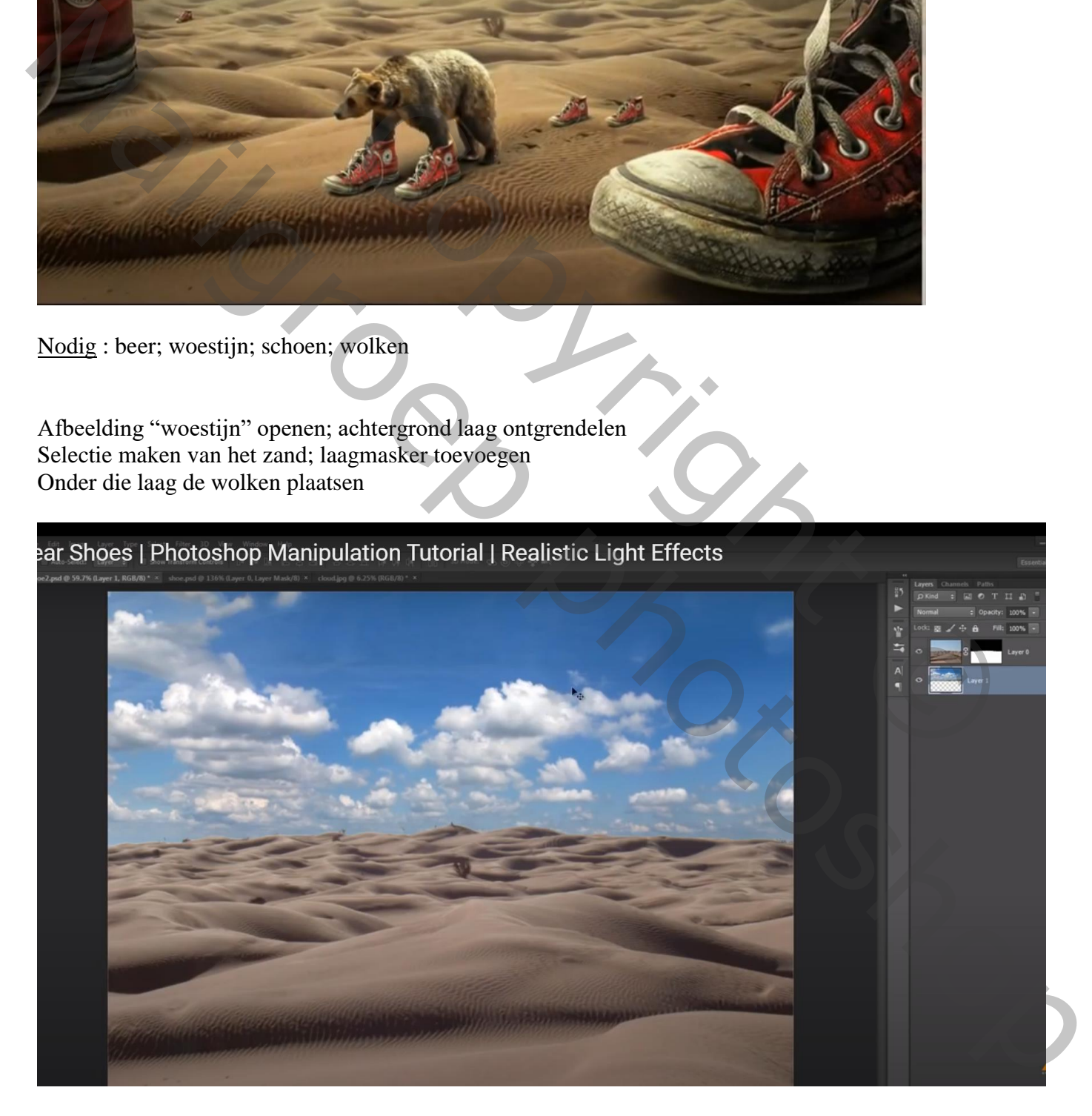

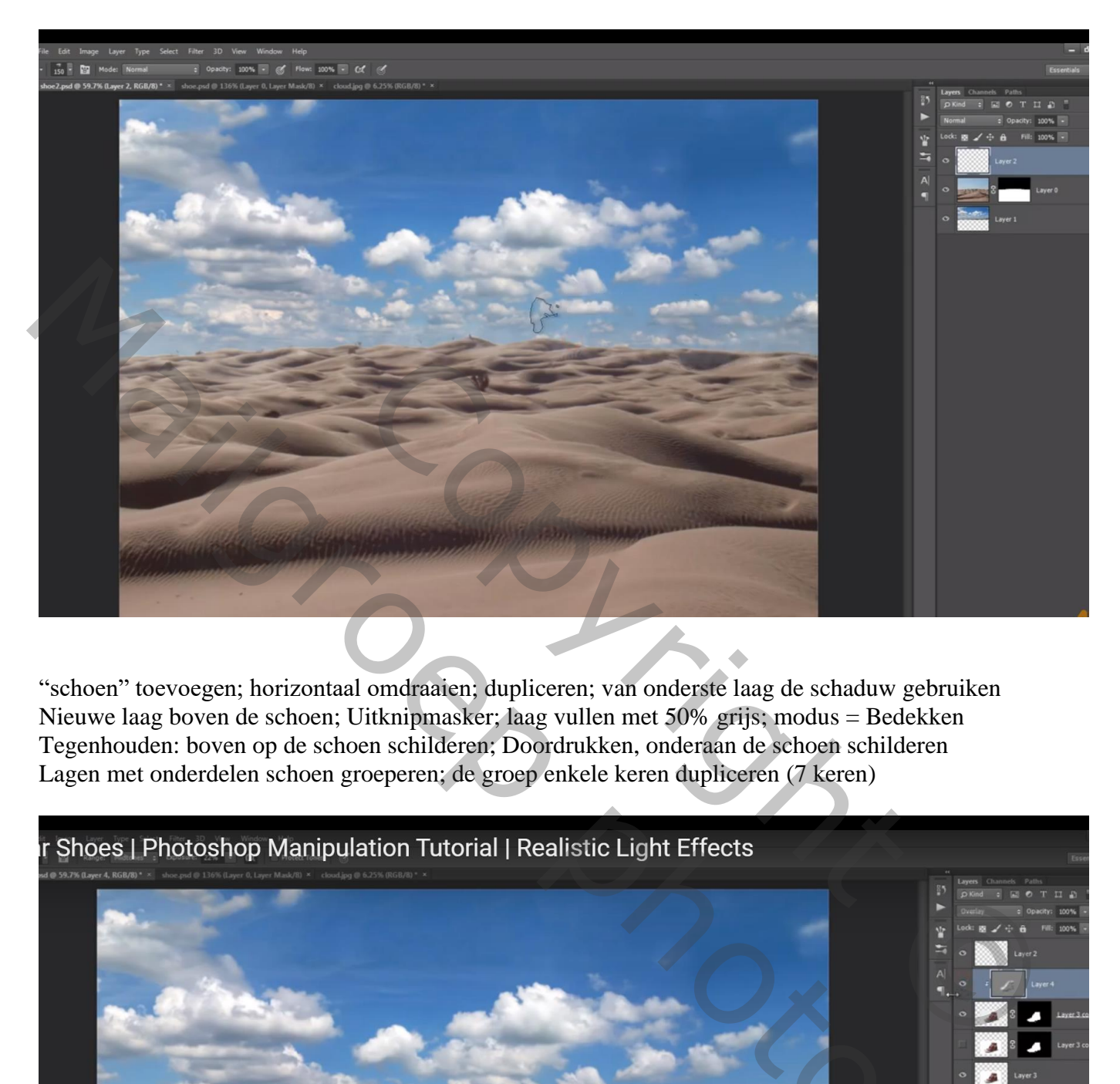

"schoen" toevoegen; horizontaal omdraaien; dupliceren; van onderste laag de schaduw gebruiken Nieuwe laag boven de schoen; Uitknipmasker; laag vullen met 50% grijs; modus = Bedekken Tegenhouden: boven op de schoen schilderen; Doordrukken, onderaan de schoen schilderen Lagen met onderdelen schoen groeperen; de groep enkele keren dupliceren (7 keren)

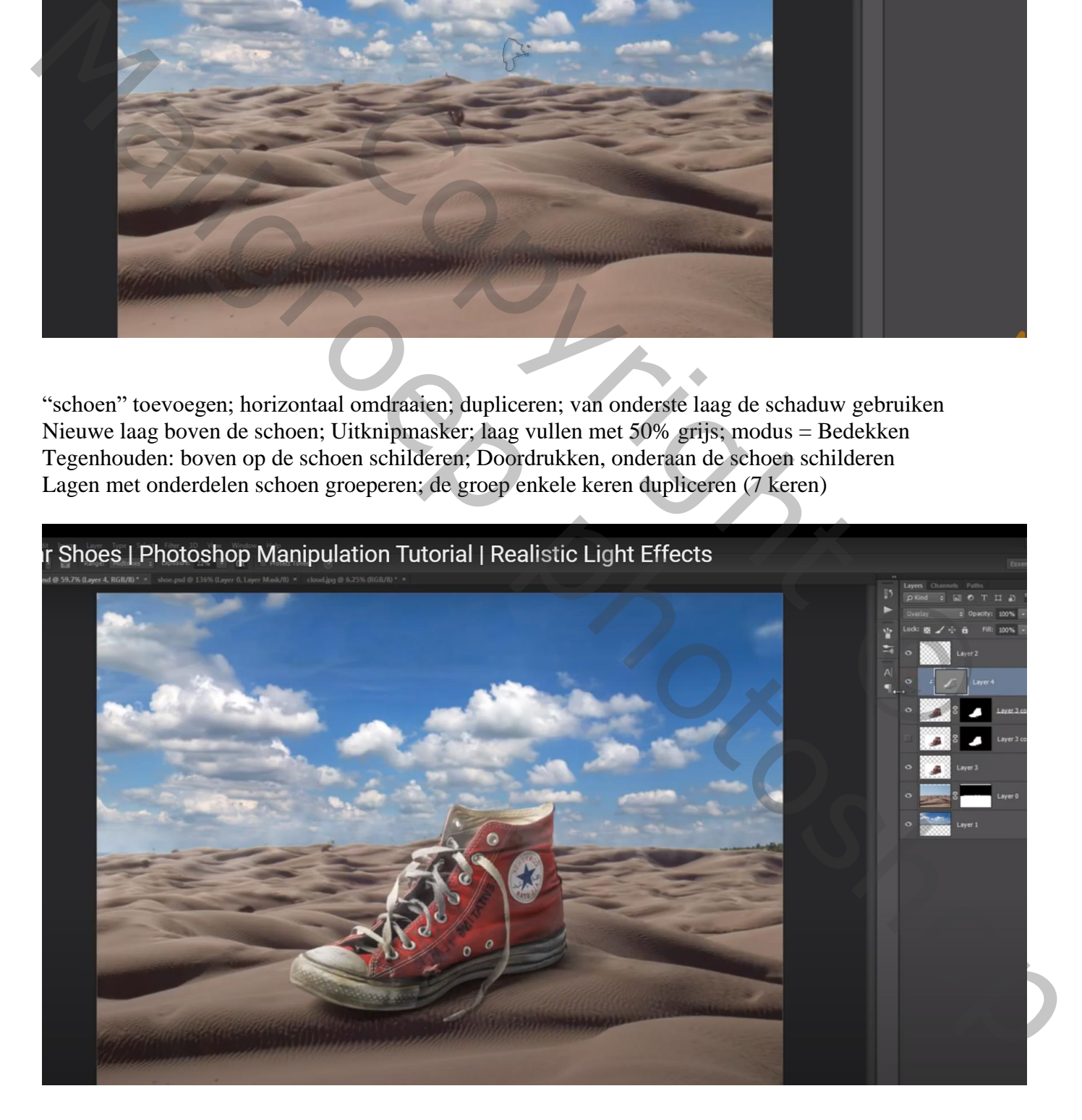

#### Boven de "woestijn" een Aanpassingslaag 'Kleurbalans', Middentonen = 9 ; 0 ; -15 ; Uitknipmasker

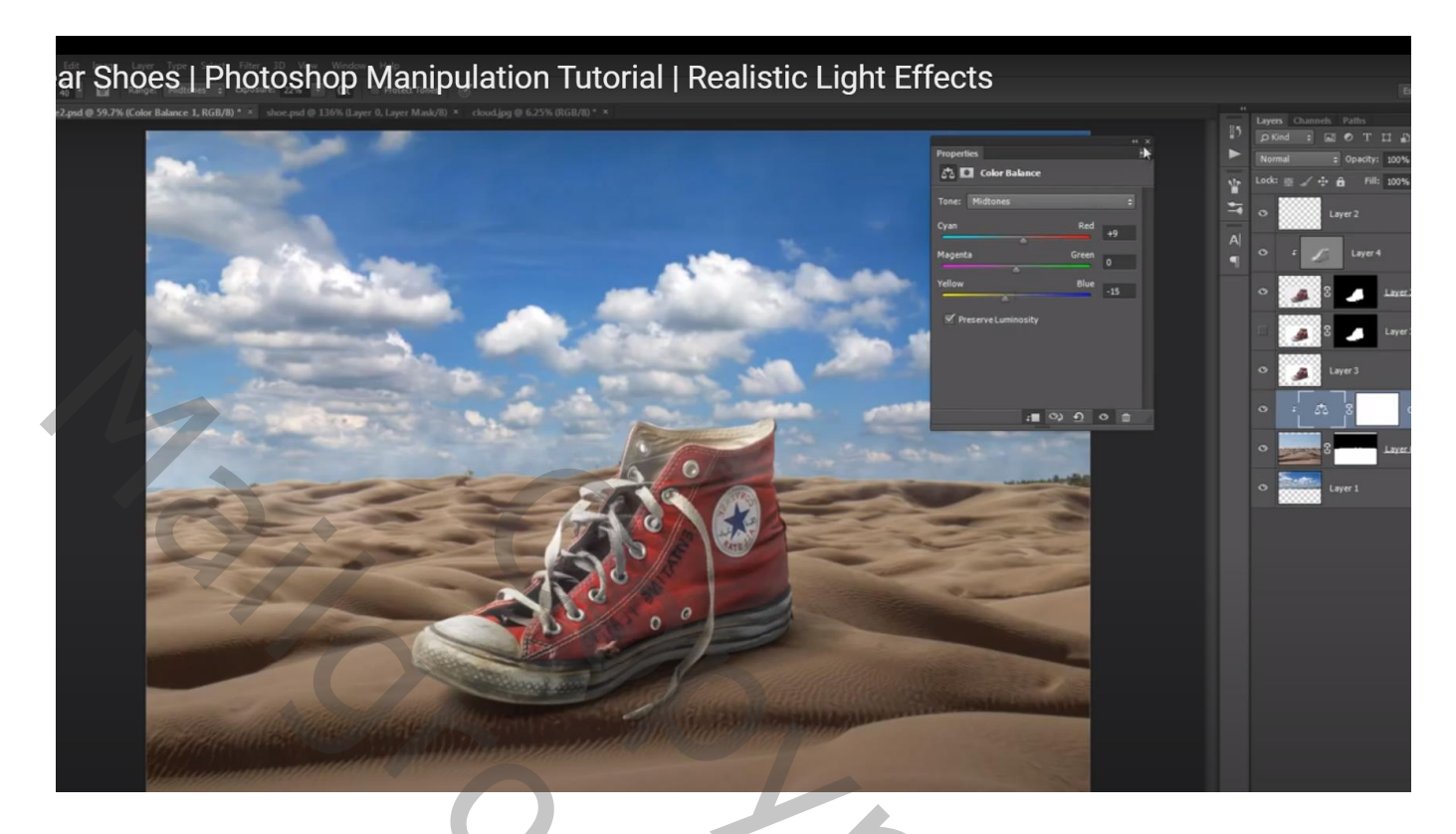

Ook boven de "wolken" een Aanpassingslaag 'Kleurbalans', Middentonen = 2 ; 0 ; -17

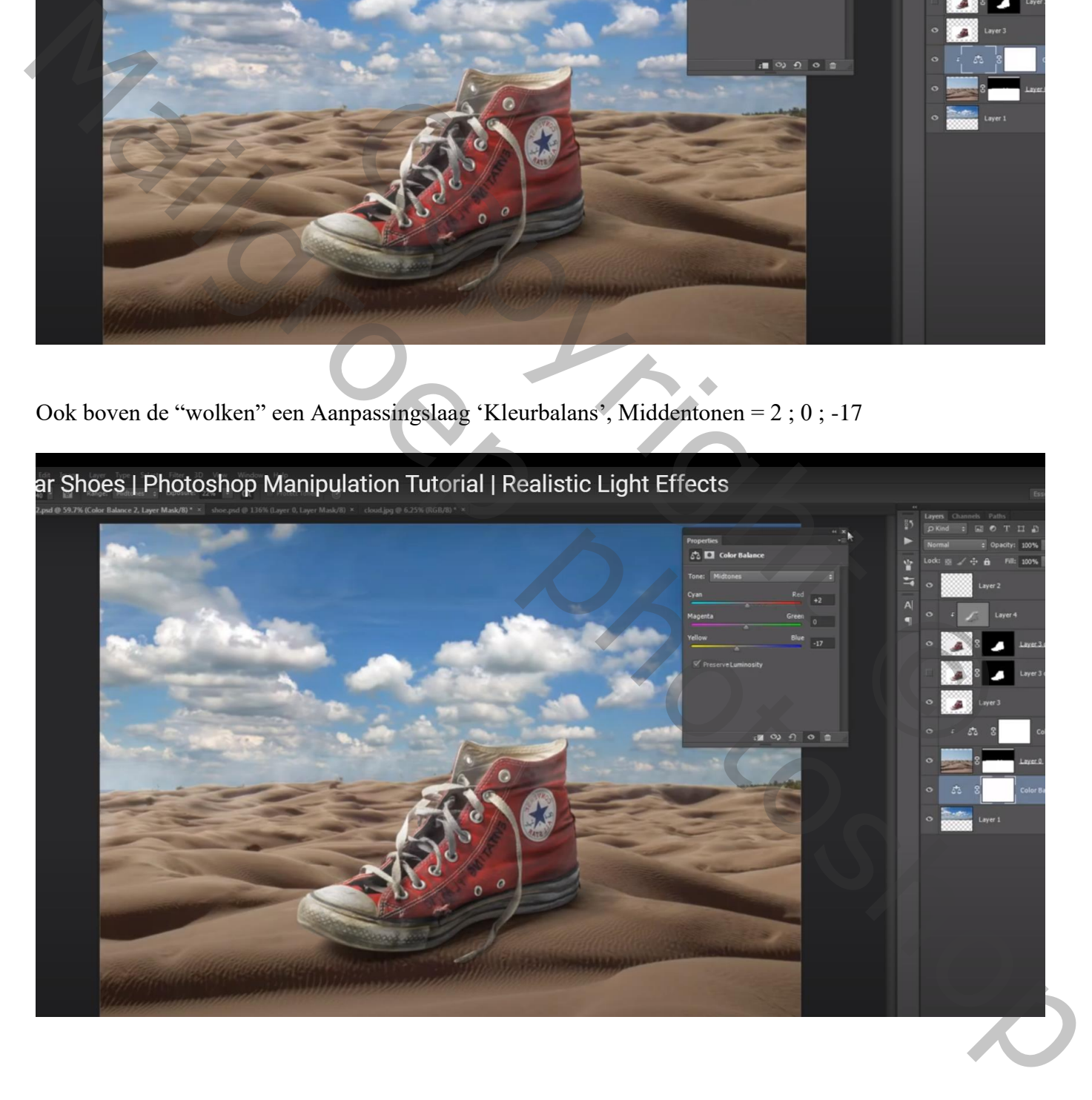

De beide lagen samenvoegen; bekomen laag dupliceren; aan bovenste laag een laagmasker toevoegen Zacht zwart penseel; dekking penseel = 20%; onderaan de wolken laag schilderen Tussen beide wolken lagen een Aanpassingslaag 'Volle kleur', kleur = # 898989

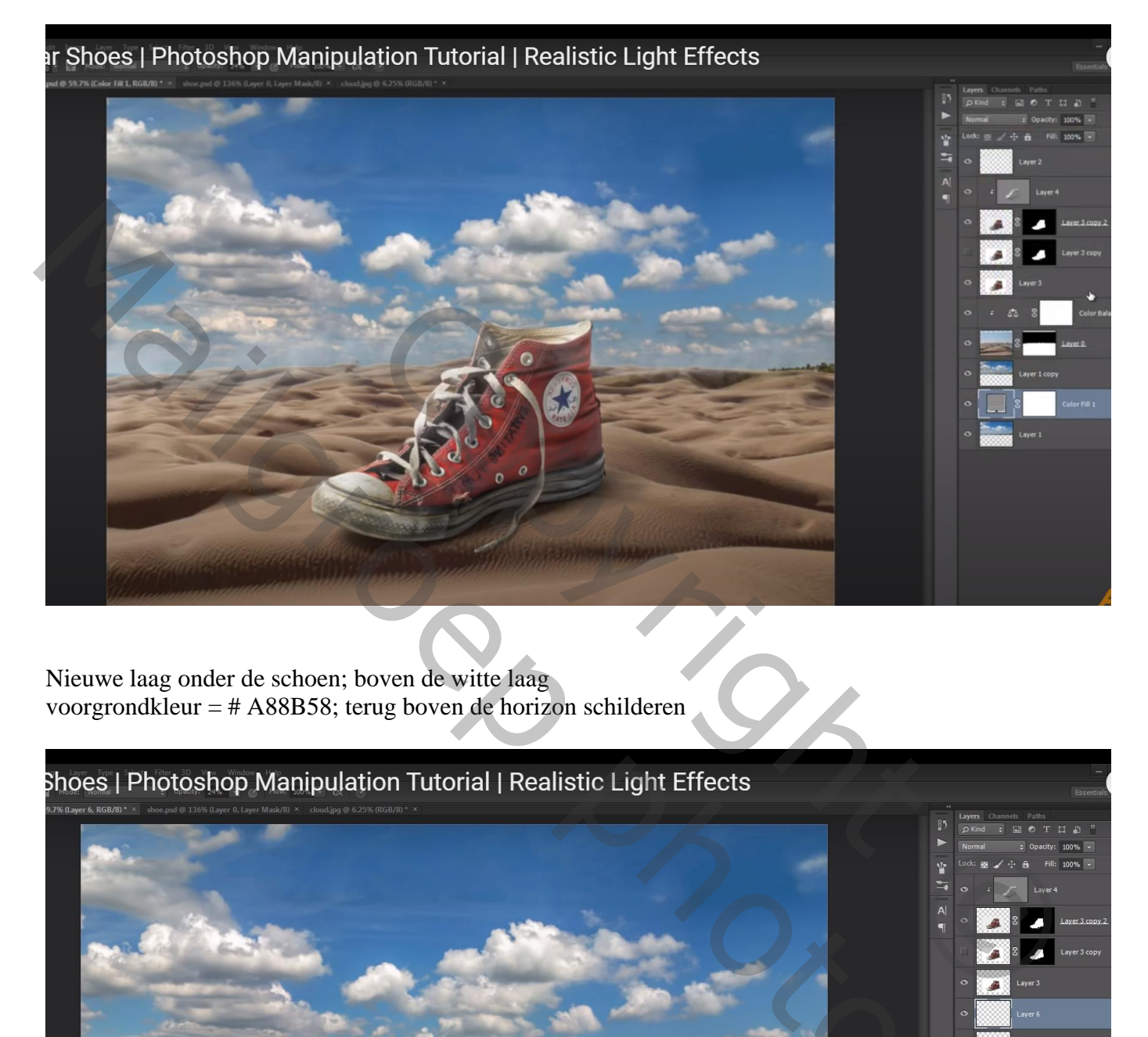

Nieuwe laag onder de schoen; boven de witte laag voorgrondkleur = # A88B58; terug boven de horizon schilderen

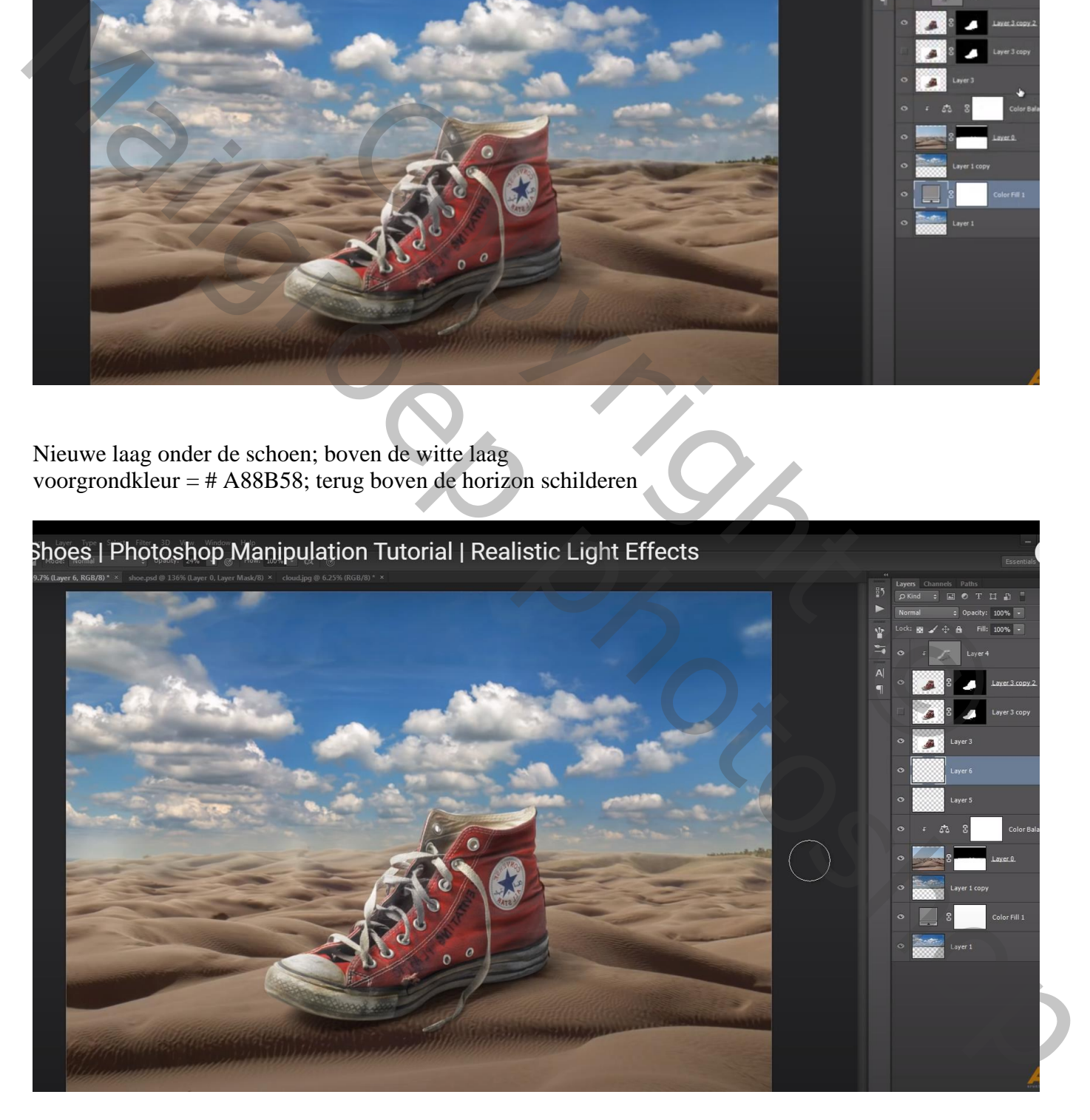

Boven de Kleurbalans van laag woestijn een Aanpassingslaag 'Curven' ; Curve omlaag slepen, niet omhoog!!!

Laagmasker omkeren; zacht wit penseel; midden de afbeelding schilderen

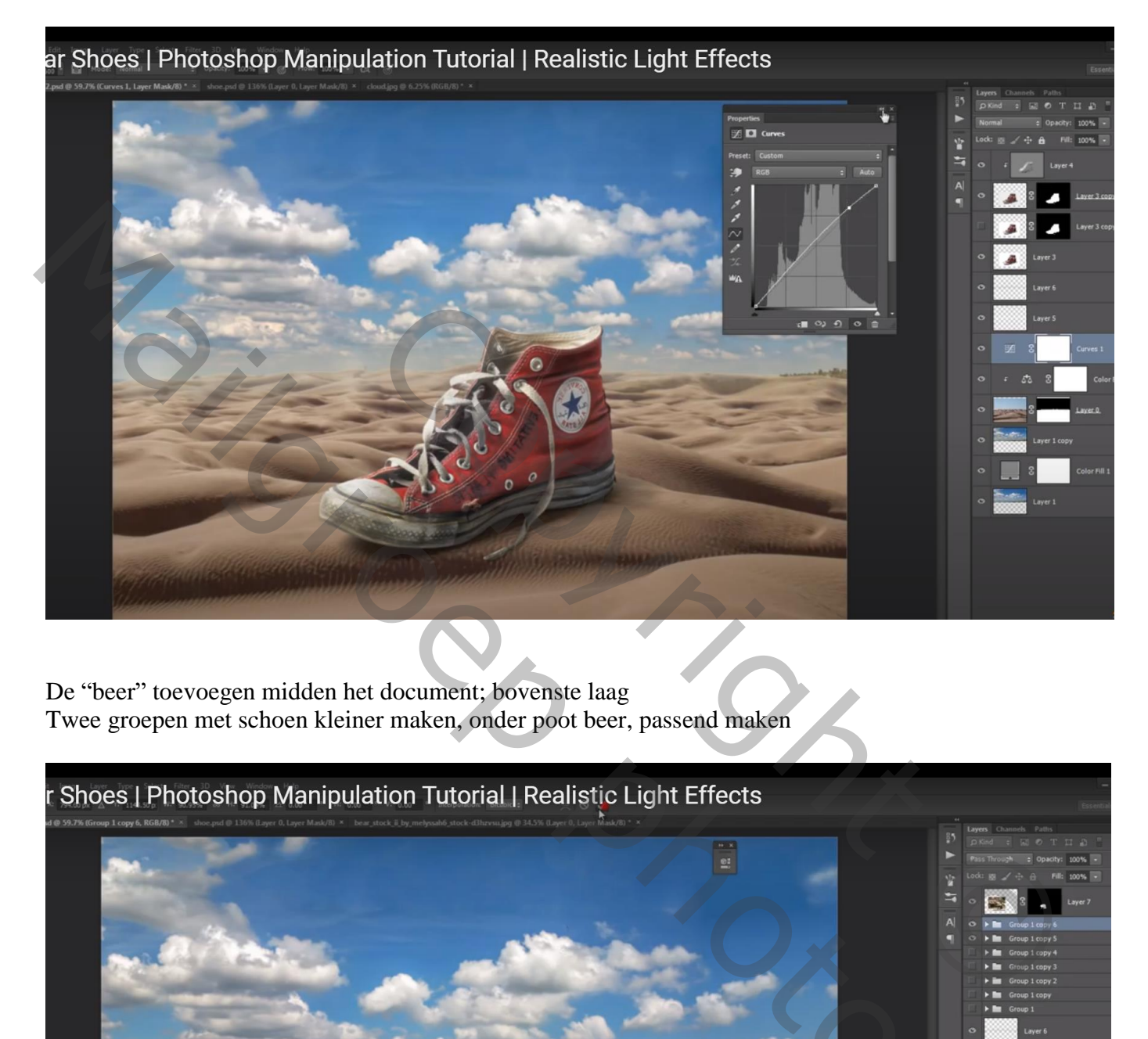

De "beer" toevoegen midden het document; bovenste laag Twee groepen met schoen kleiner maken, onder poot beer, passend maken

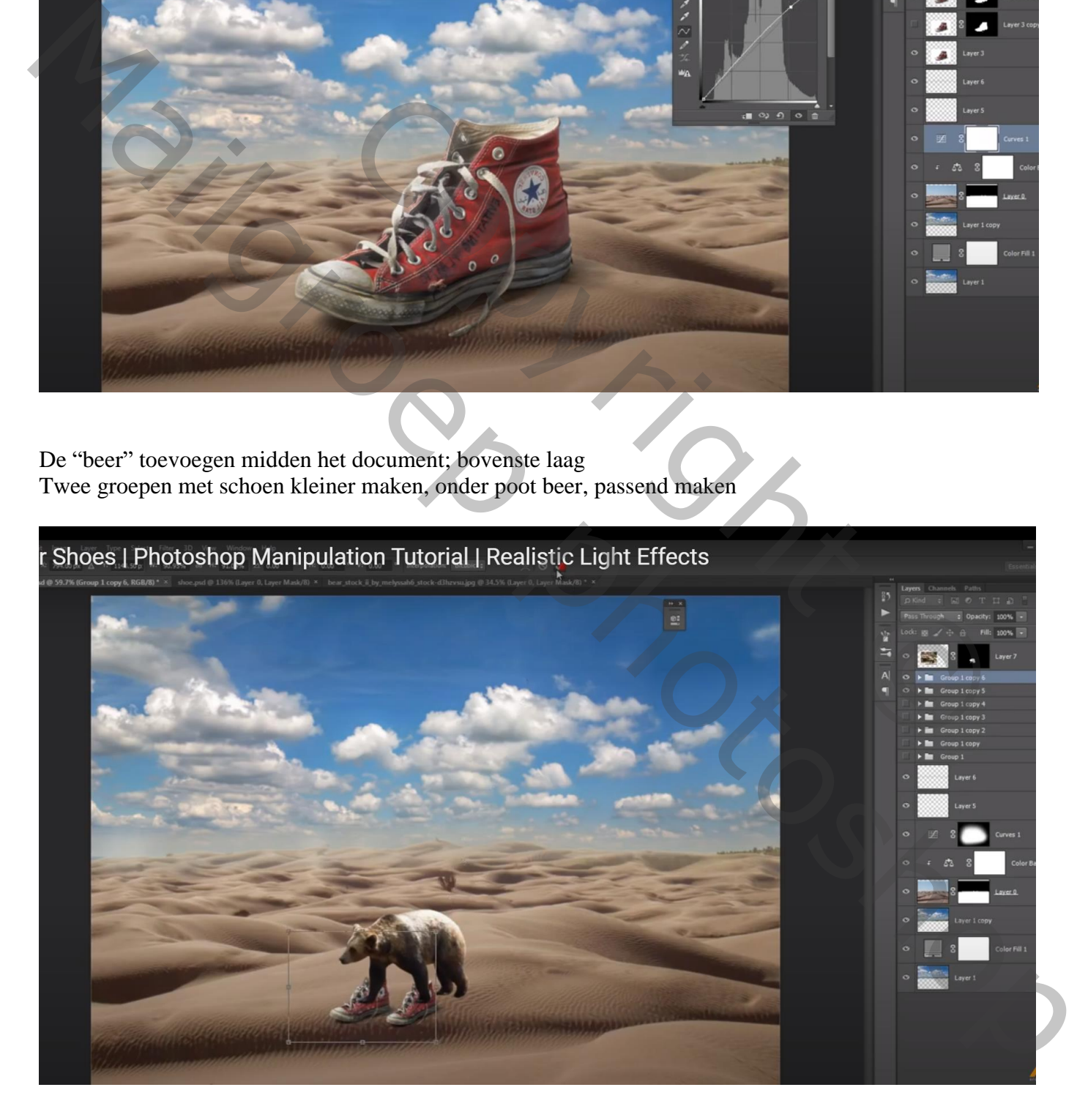

### Een derde en een vierde schoen achter de beer plaatsen

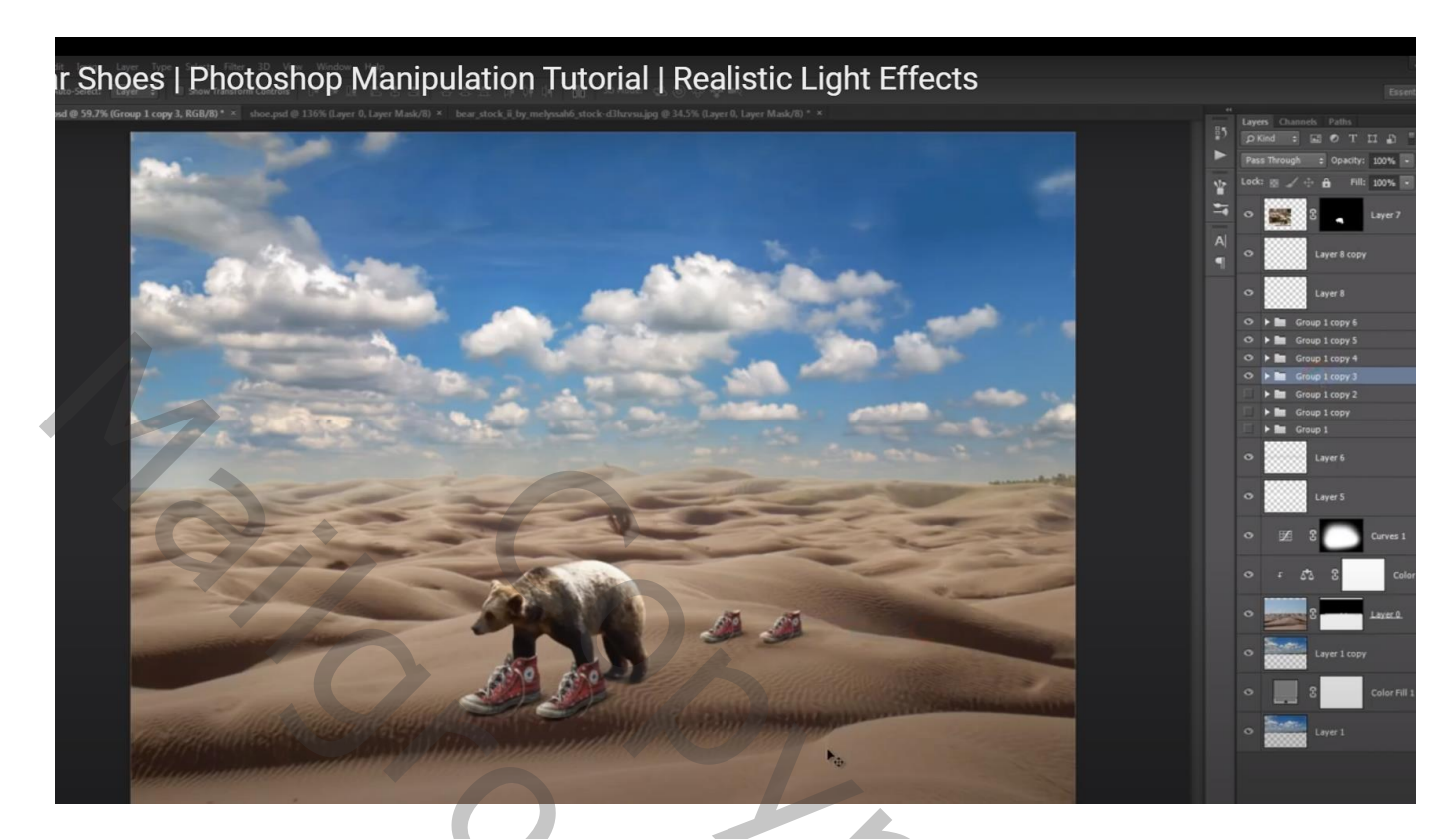

Op laagmasker van laag met "beer" de poten beschilderen

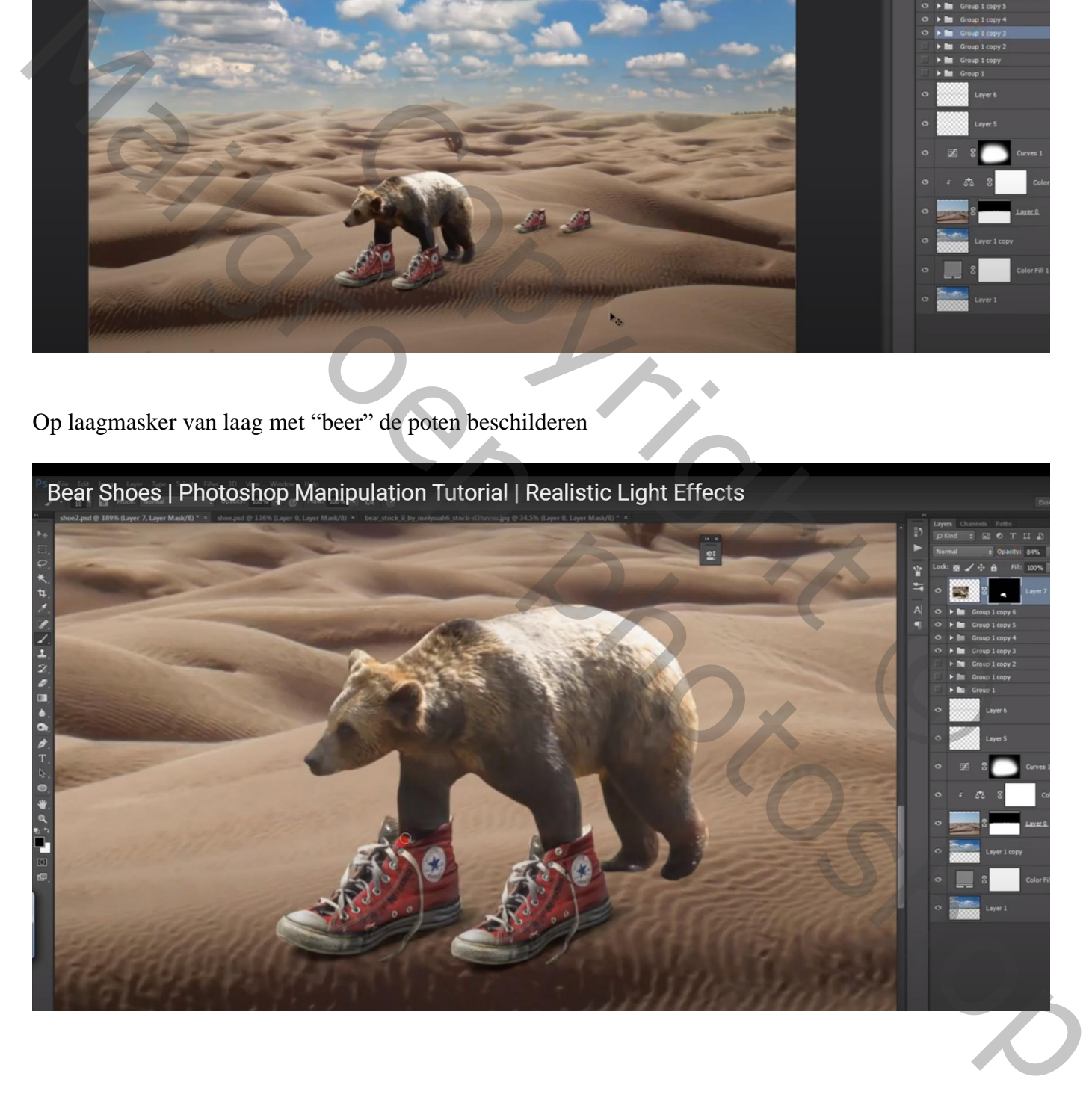

## Nieuwe laag onder de "beer"; modus = Vermenigvuldigen

Zwarte schaduw stip plaatsen; dupliceren; transformeren onder achter poten van de beer

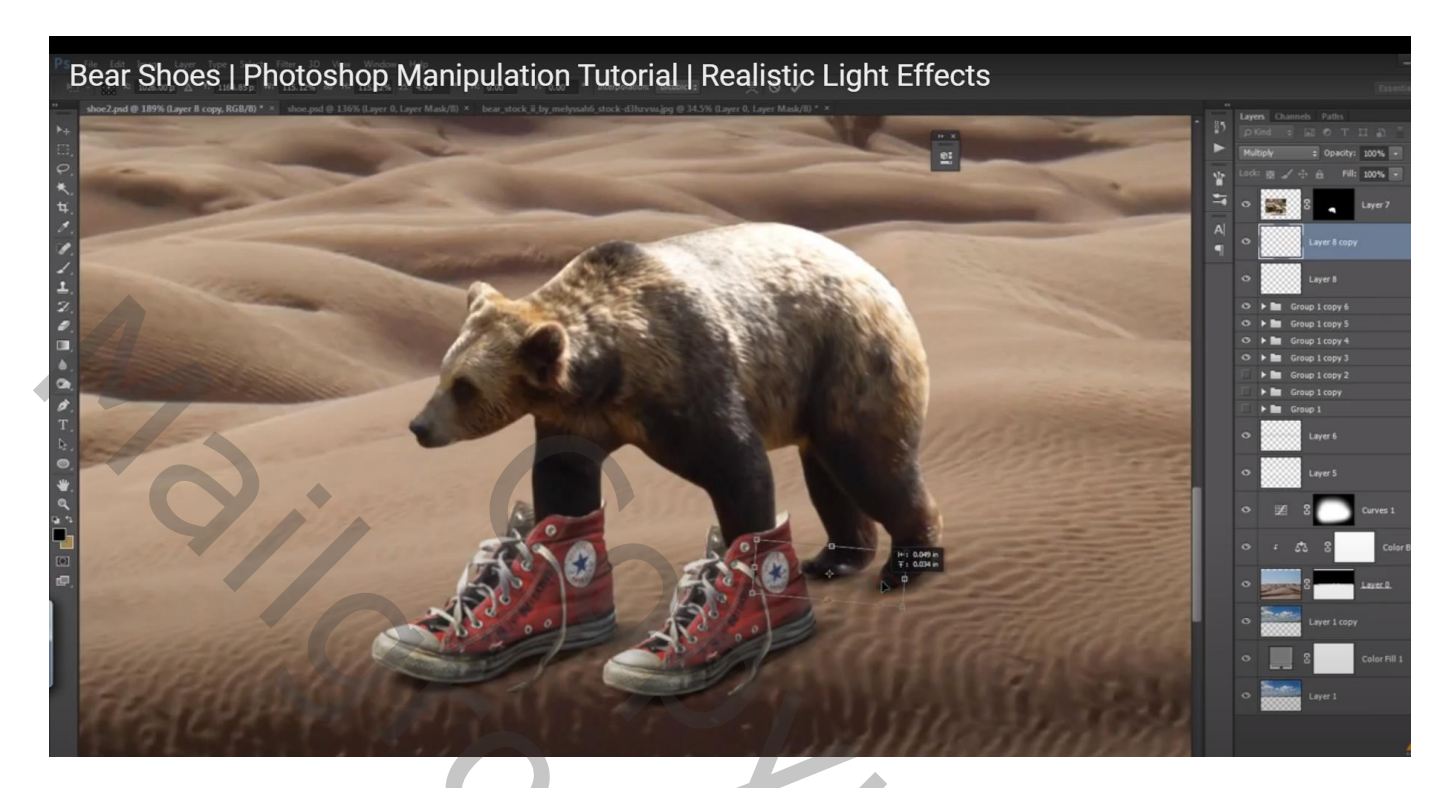

Nog een nieuwe laag onder de schoenen van de beer; modus = Vermenigvuldigen; dekking = 60% grote schaduw stip; transformeren onder de beer

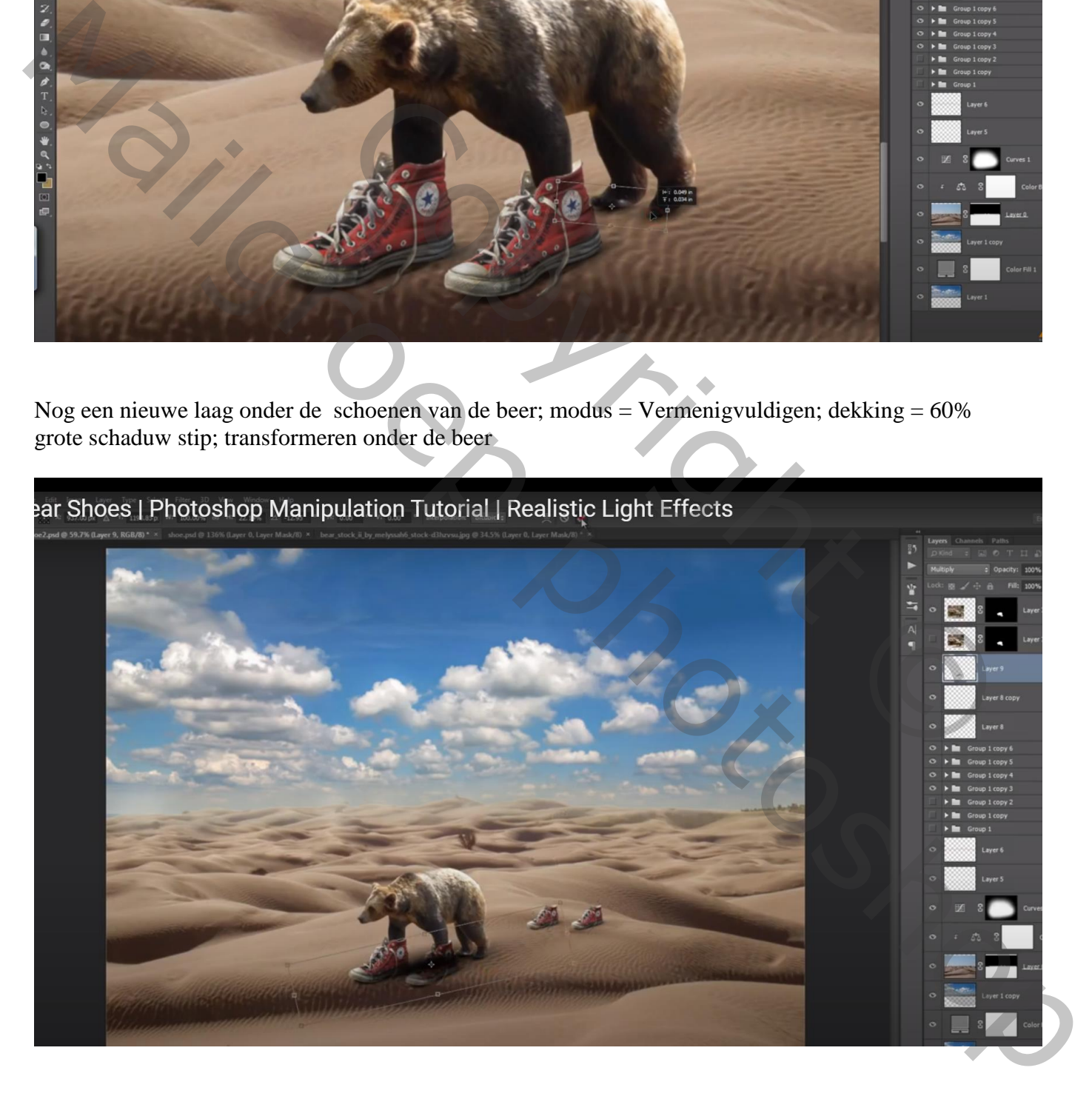

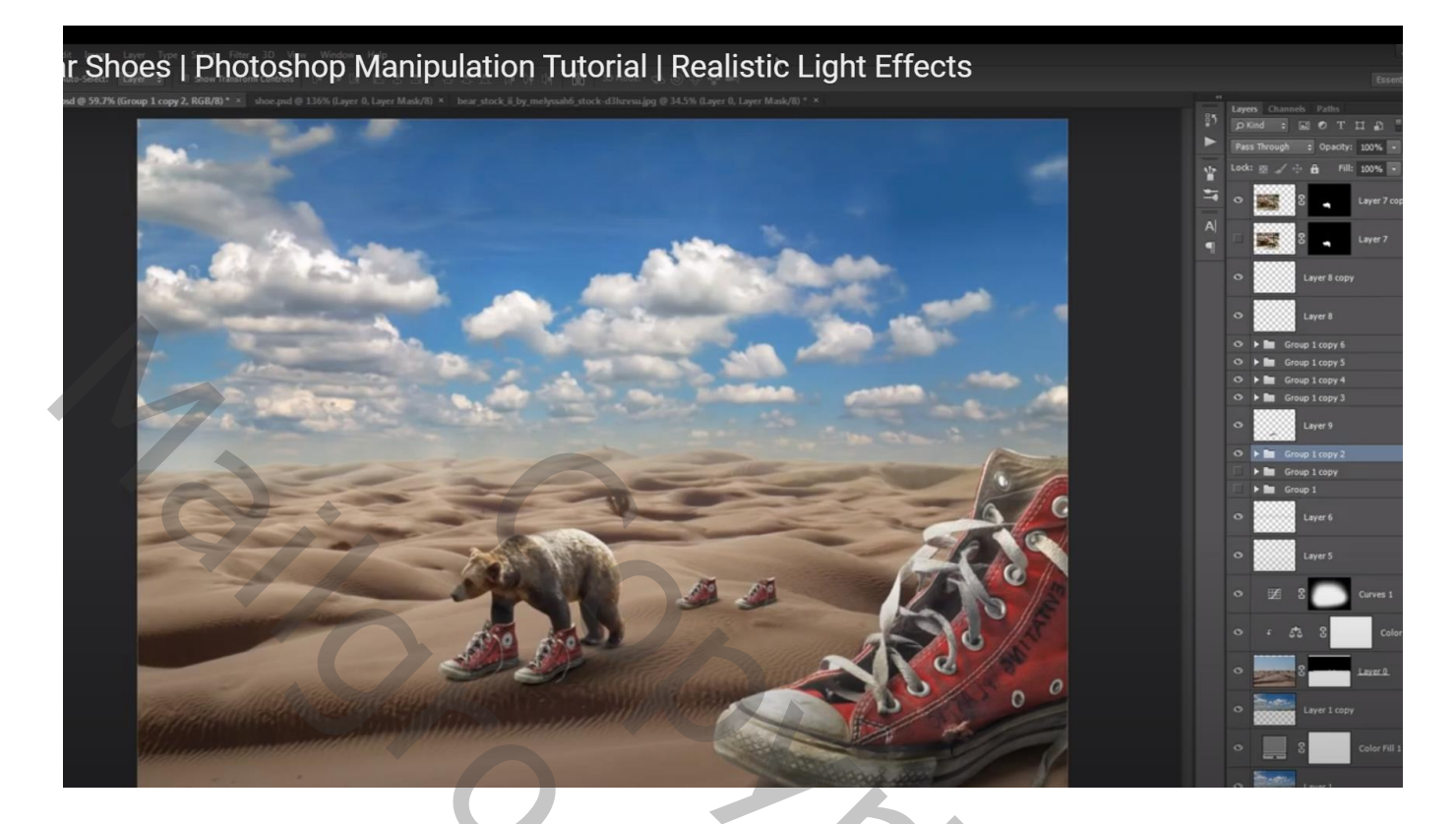

Nog twee kleine schoenen in de verte plaatsen; dekking groep = 70% een grote schoen links

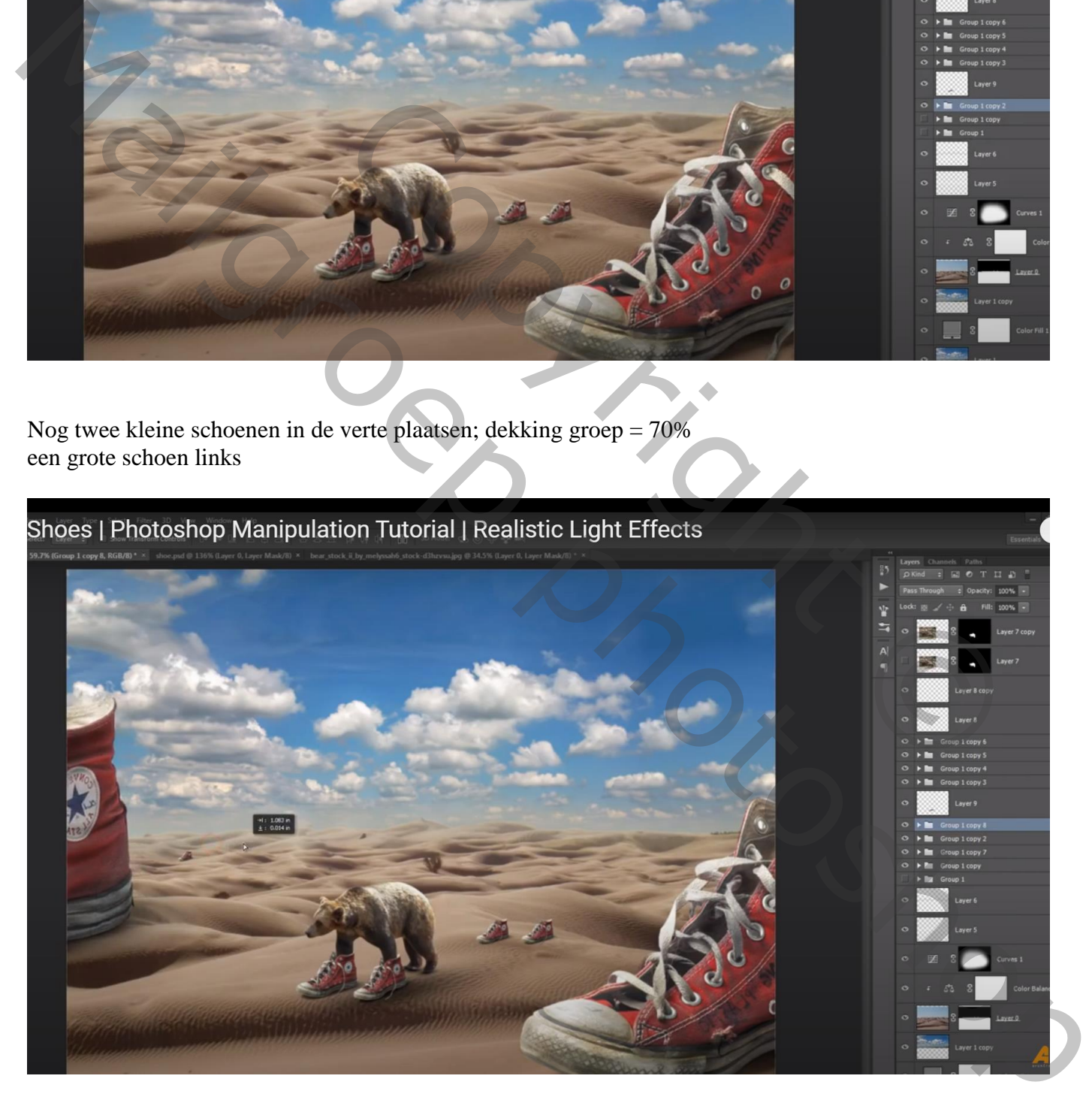

De huid van de beer verzorgen, kan met nieuwe laag en passend penseel; ofwel werken met Natte Vinger

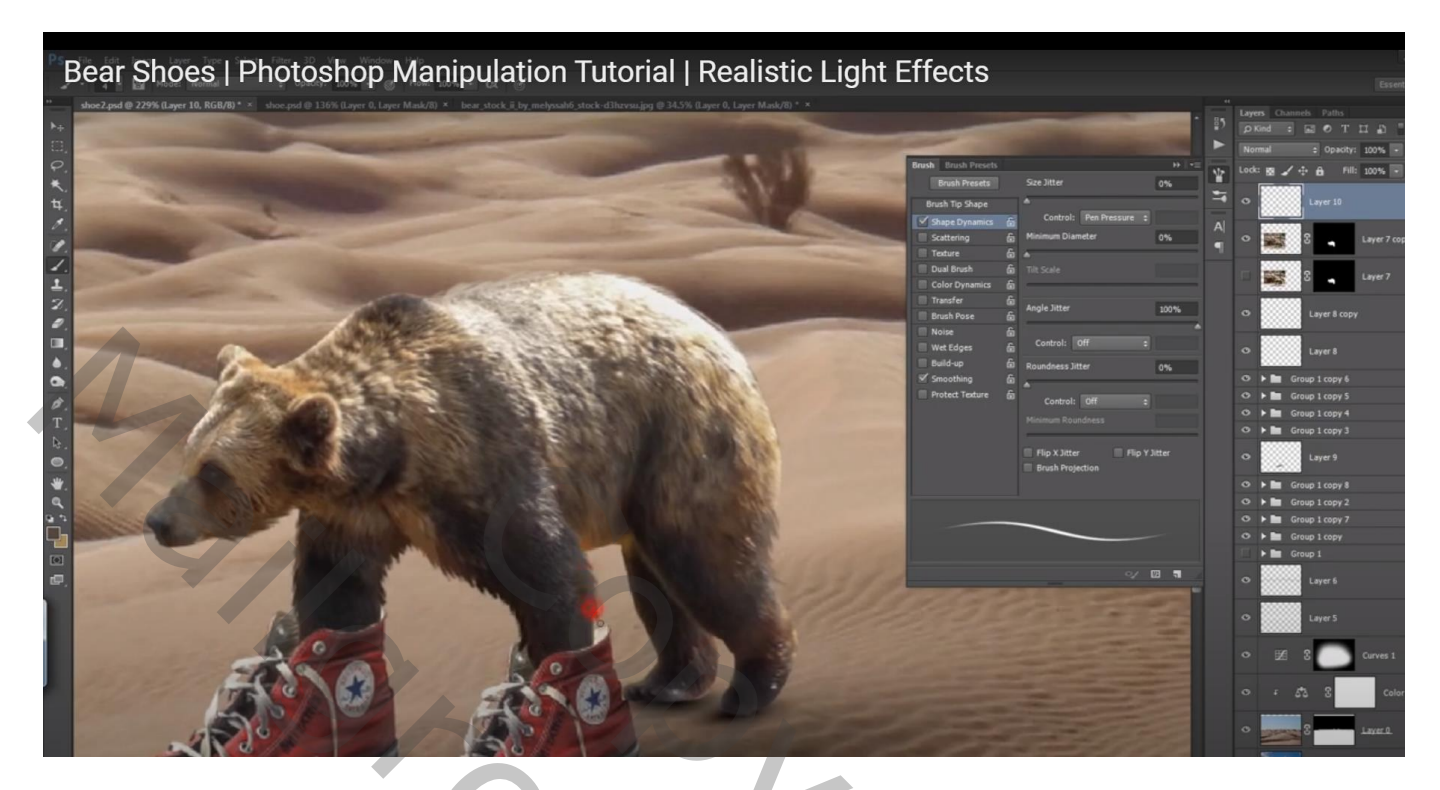

Bovenste samengevoegde laag maken met Ctrl + alt + Shift + E

Hier kan je stoppen!!! Afbeeldingsgrootte aanpas

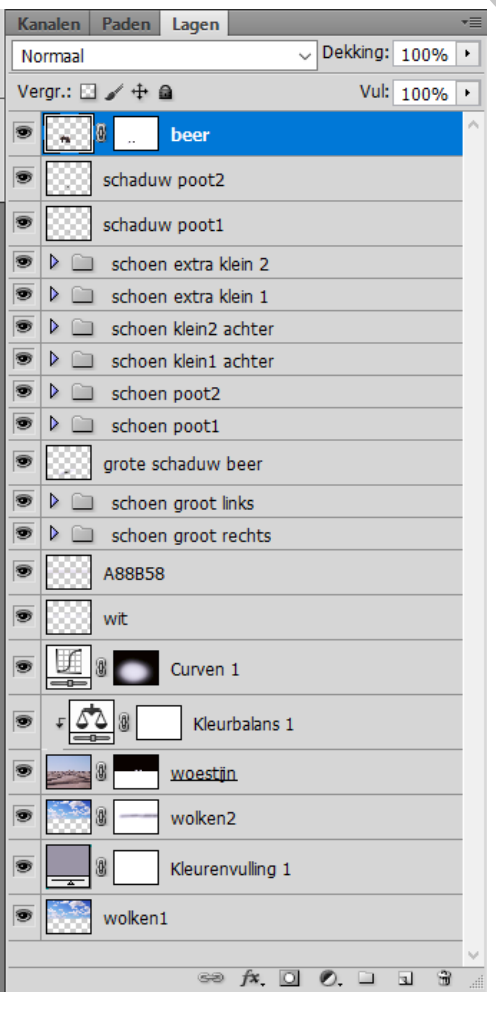

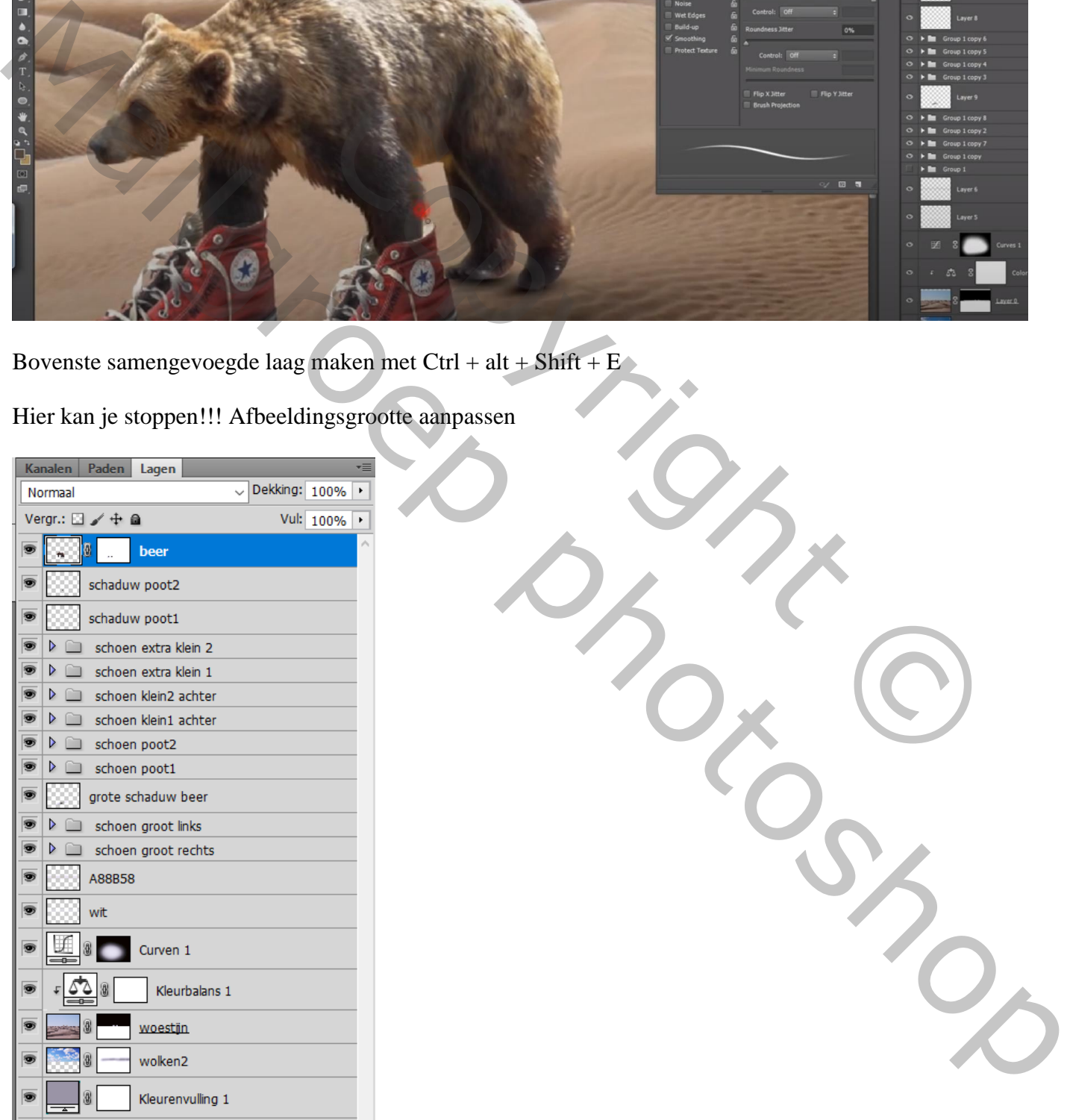

#### Nog wat kleuraanpassingen doen in Camera Raw

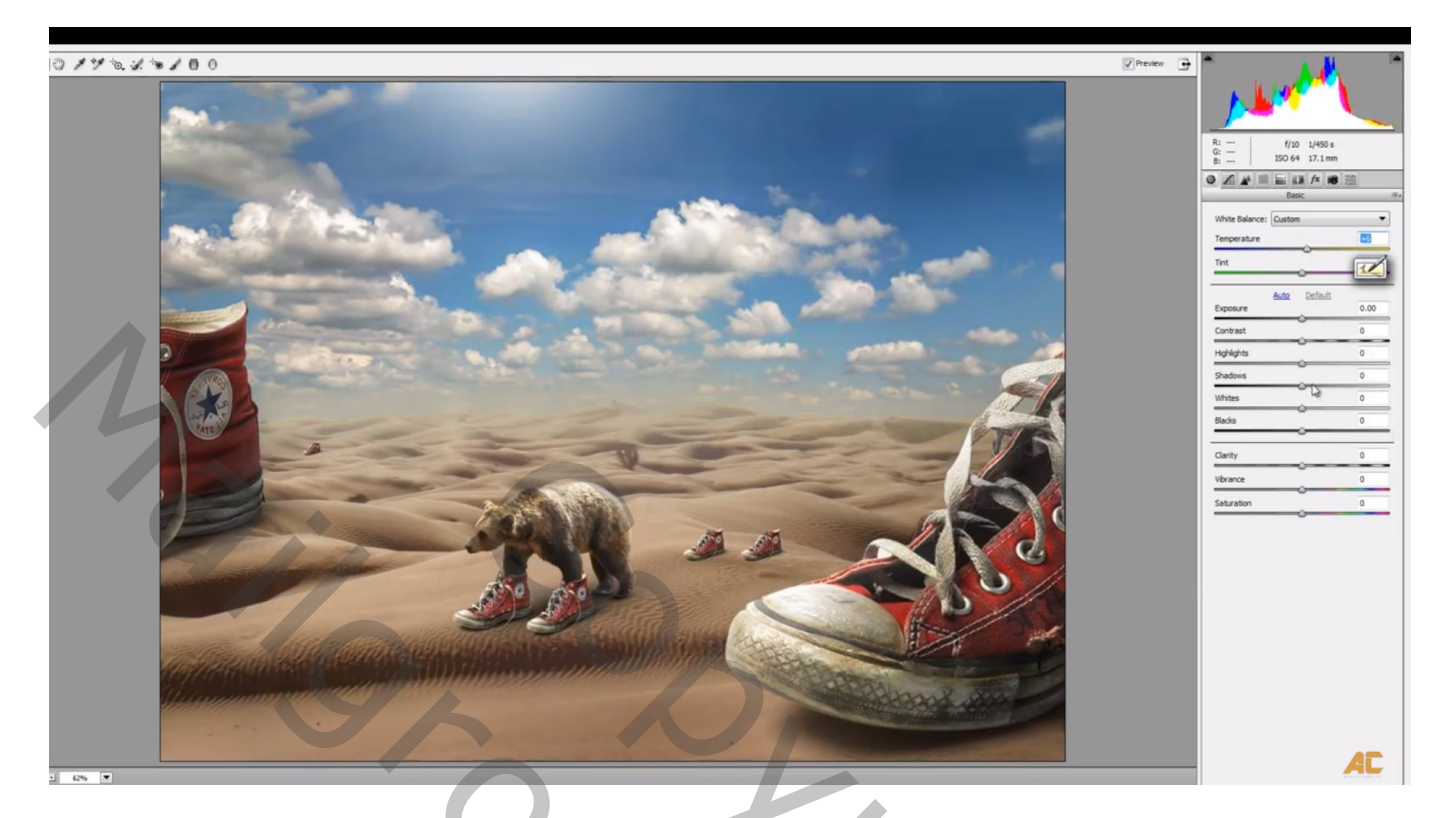

Laag dupliceren; Filter – Color Efex Pro, Detail Extractor, 6; 6

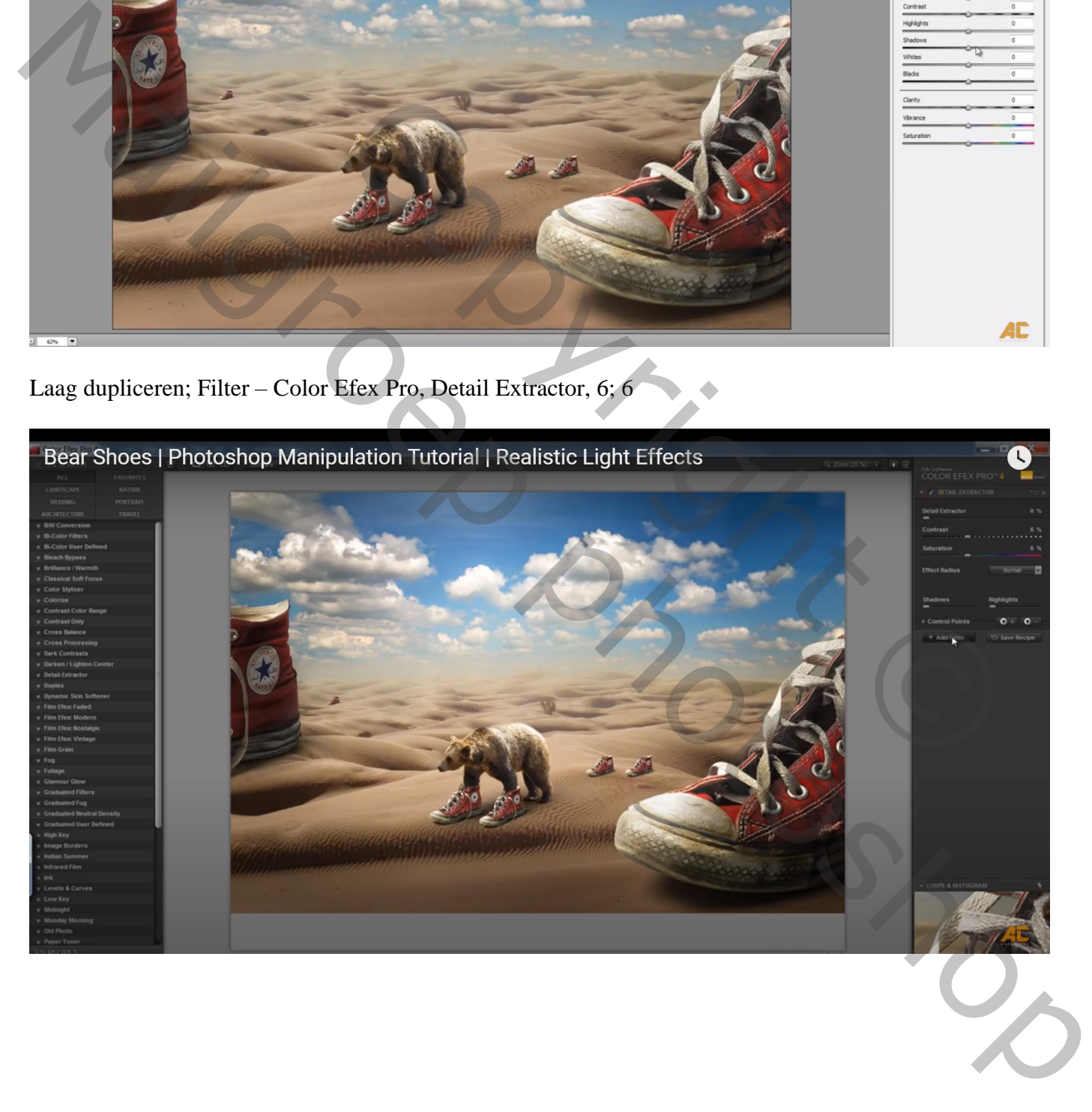

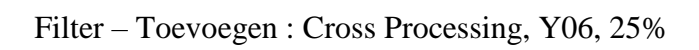

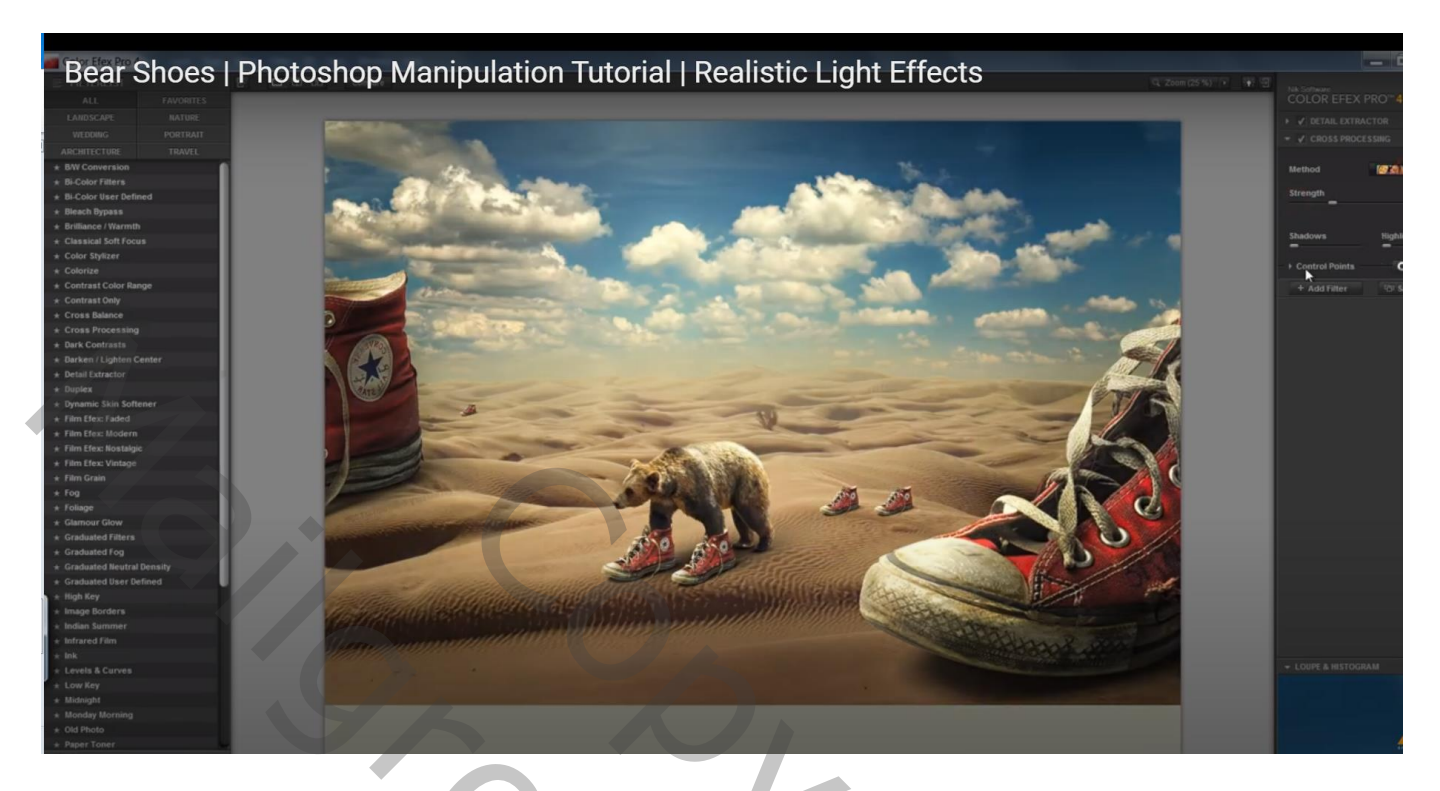

PRICE OF COPYRIGHT Manuscript